### 明細照会

ご登録されている口座の残高、入出金明細、振込入金明細を照会することができます。

```
手順1 メニューの選択
```
グローバルナビゲーションの「明細照会」ボタンをクリックしてください。

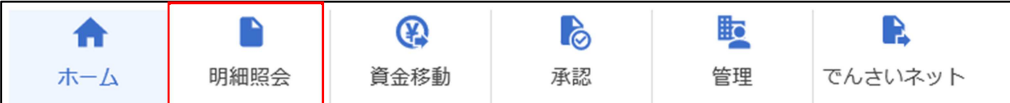

手順2 業務の選択

残業務選択画面が表示されます。

「残高照会」、「入出金明細照会」、「振込入金明細照会」のいずれかのボタンをクリックしてください。

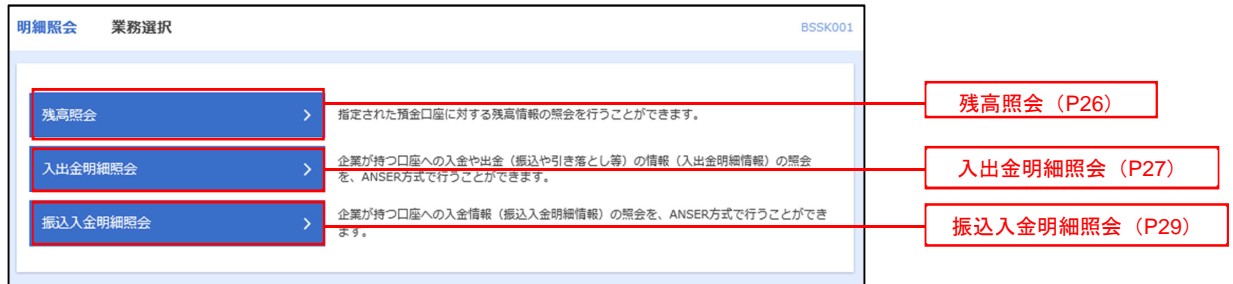

#### 残高照会

 ご登録されている口座の残高情報を照会することができます。 ※ 本手順は、P25からの続きです。

#### 手順1 口座の選択

-------------------

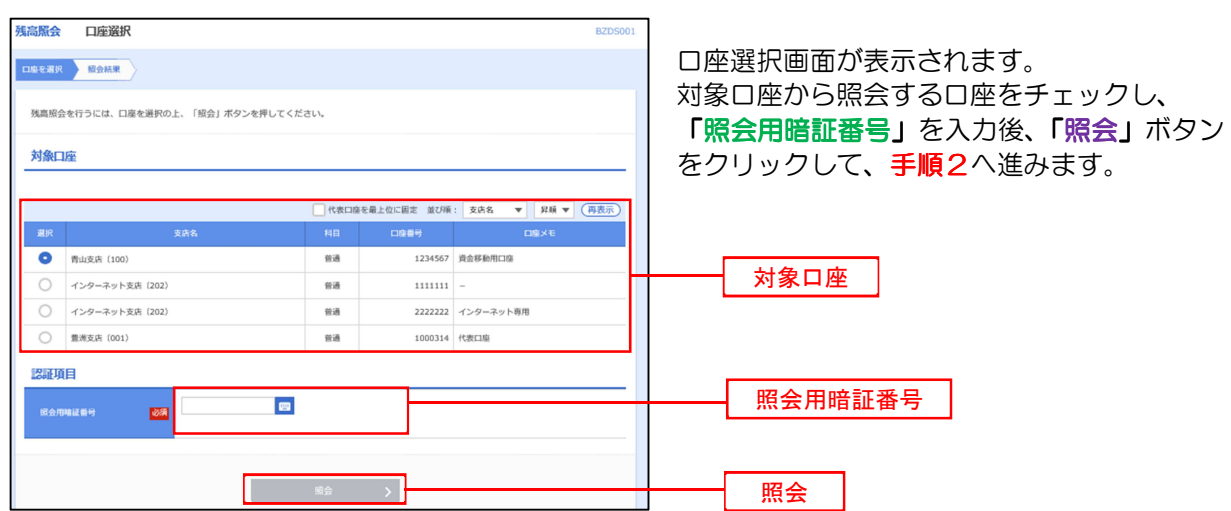

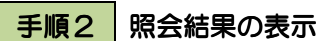

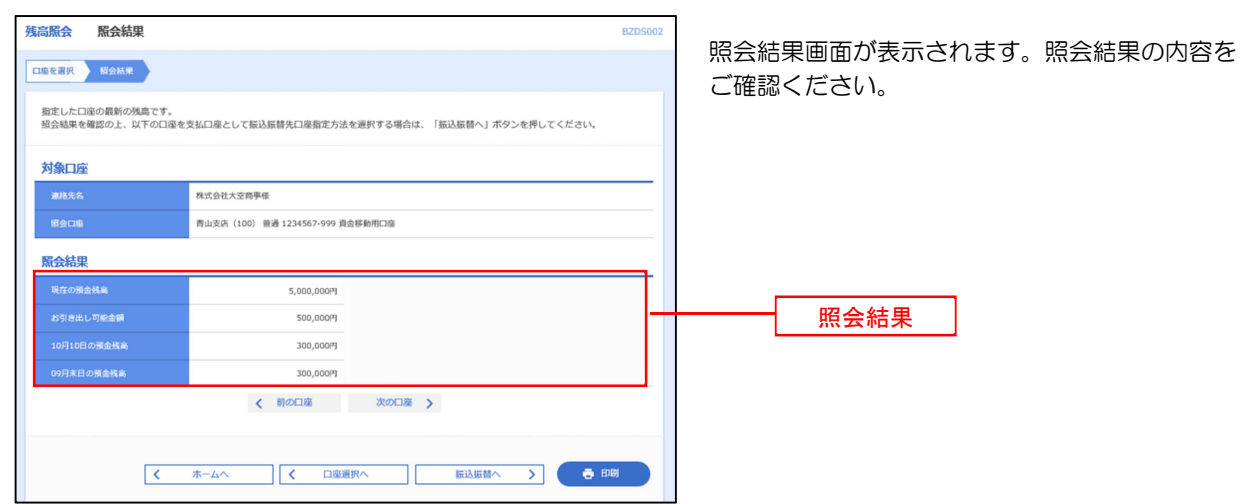

※「口座選択へ」ボタンをクリックすると、口座選択画面に戻ります。

※「振込振替へ」ボタンをクリックすると、指定した口座から振込振替のお取引を続けて行うことができます。

※「印刷」ボタンをクリックすると、印刷用PDFファイルが表示されます。

# 入出金明細照会

 ご登録されている口座の入出金明細を照会することができます。 ※本手順は、P25からの続きです。

#### 手順1 照会条件の指定

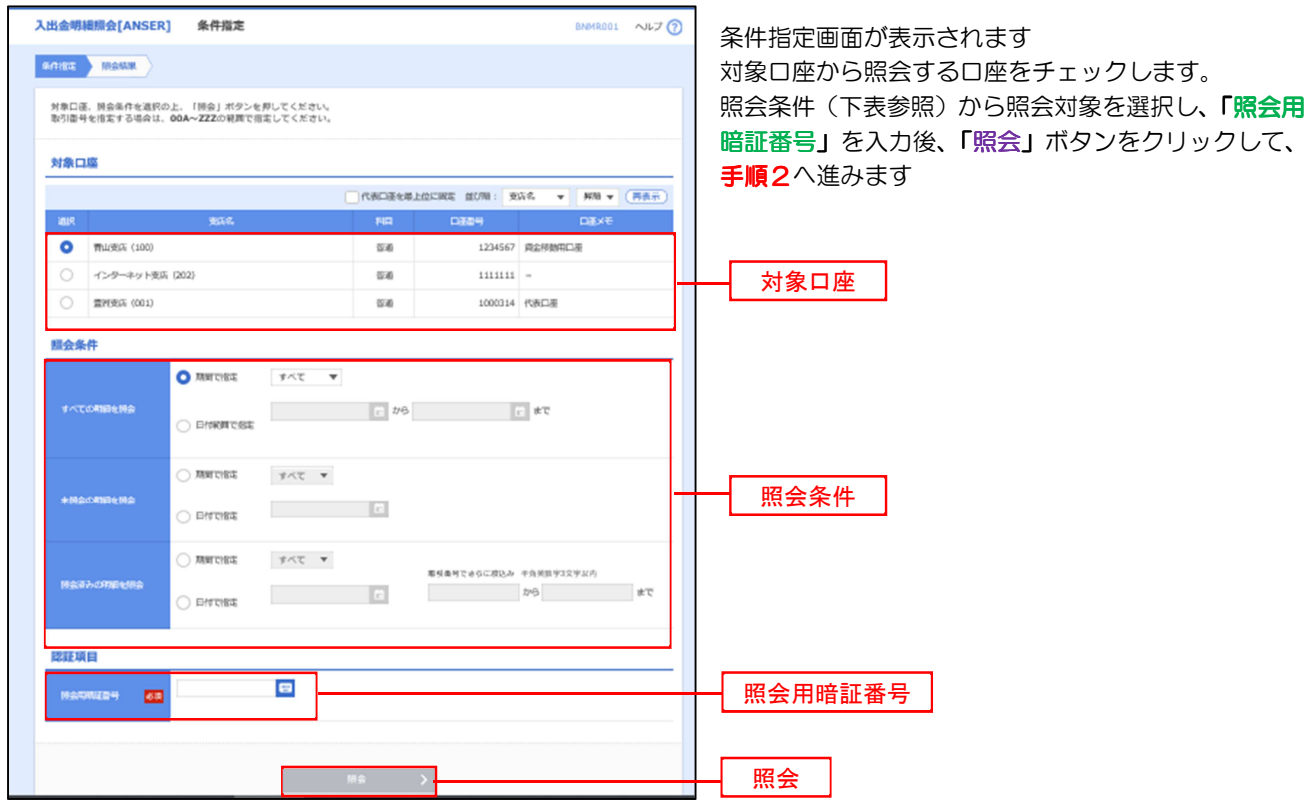

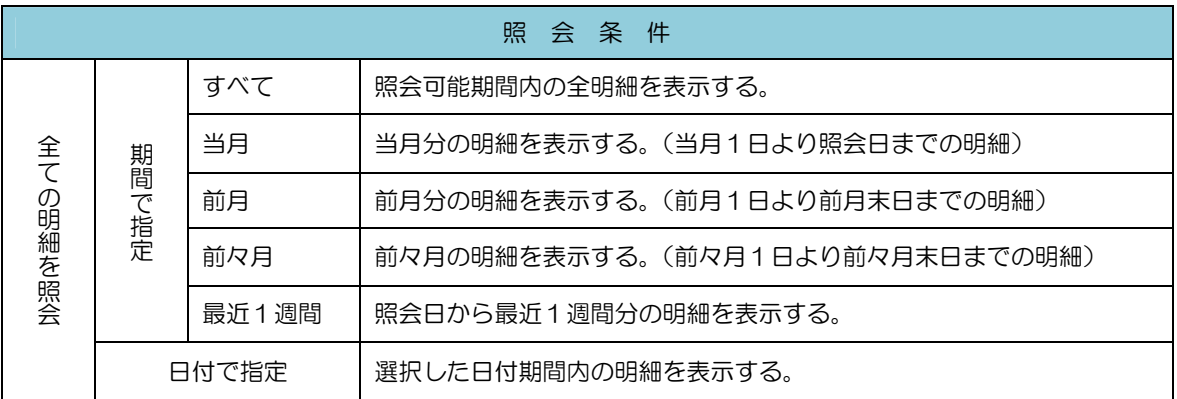

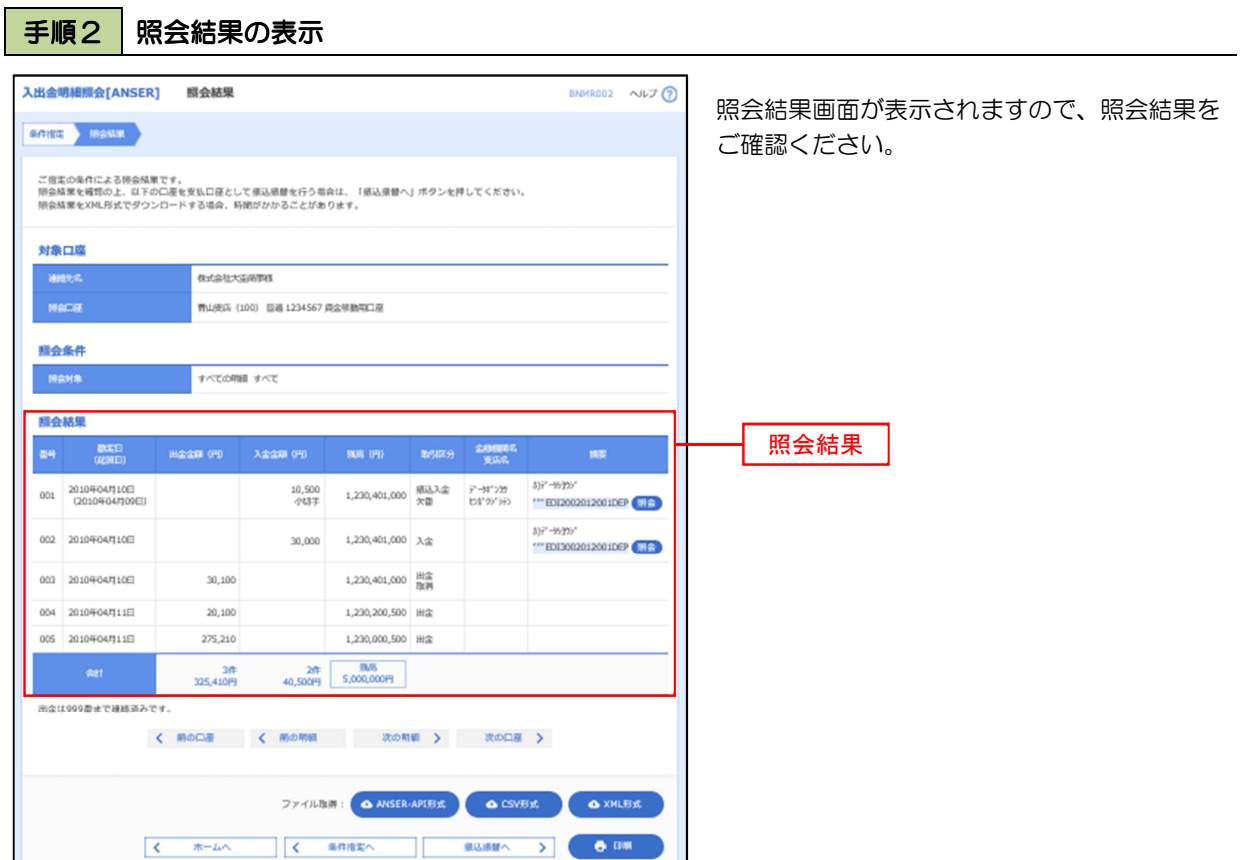

※「条件変更へ」ボタンをクリックすると、条件変更画面に戻ります。

- ※「振込振替」ボタンをクリックすると、指定した口座から振込振替のお取引を続けて行うことができます。
- ※「ANSER-API形式」ボタンをクリックすると、ANSER-API ファイル形式(タブ区切りのテキストファイル)の ファイルをダウンロードすることができます。
- ※「CSV 形式」ボタンをクリックすると、CSV ファイル形式(カンマ(,)区切りのテキストファイル)のファイル をダウンロードすることができます。
- ※「印刷」ボタンをクリックすると、印刷用PDFファイルが表示されます。

<明細照会>

# 振込入金明細照会

 ご登録されている口座の振込入金明細を照会することができます。 ※本手順は、P25からの続きです。

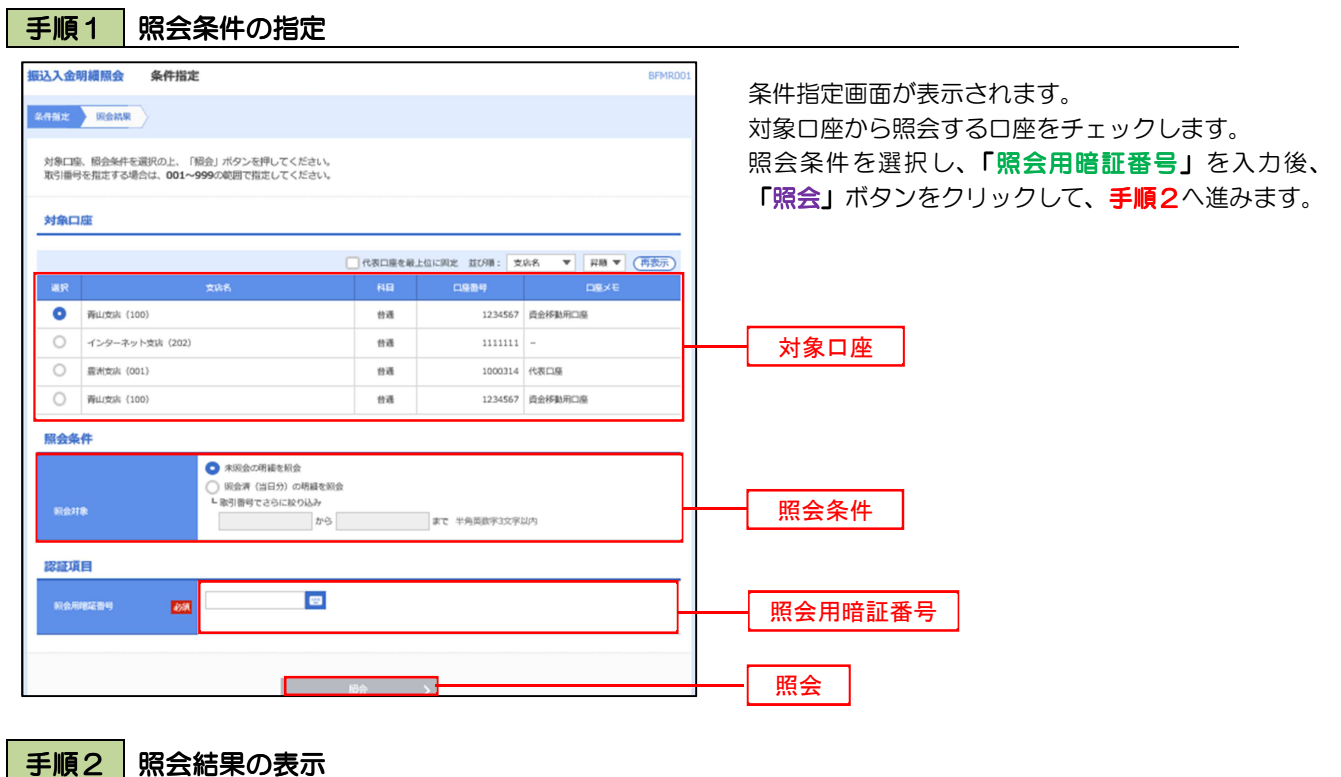

**BFMR002** 

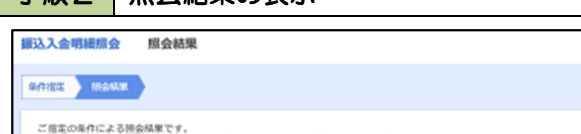

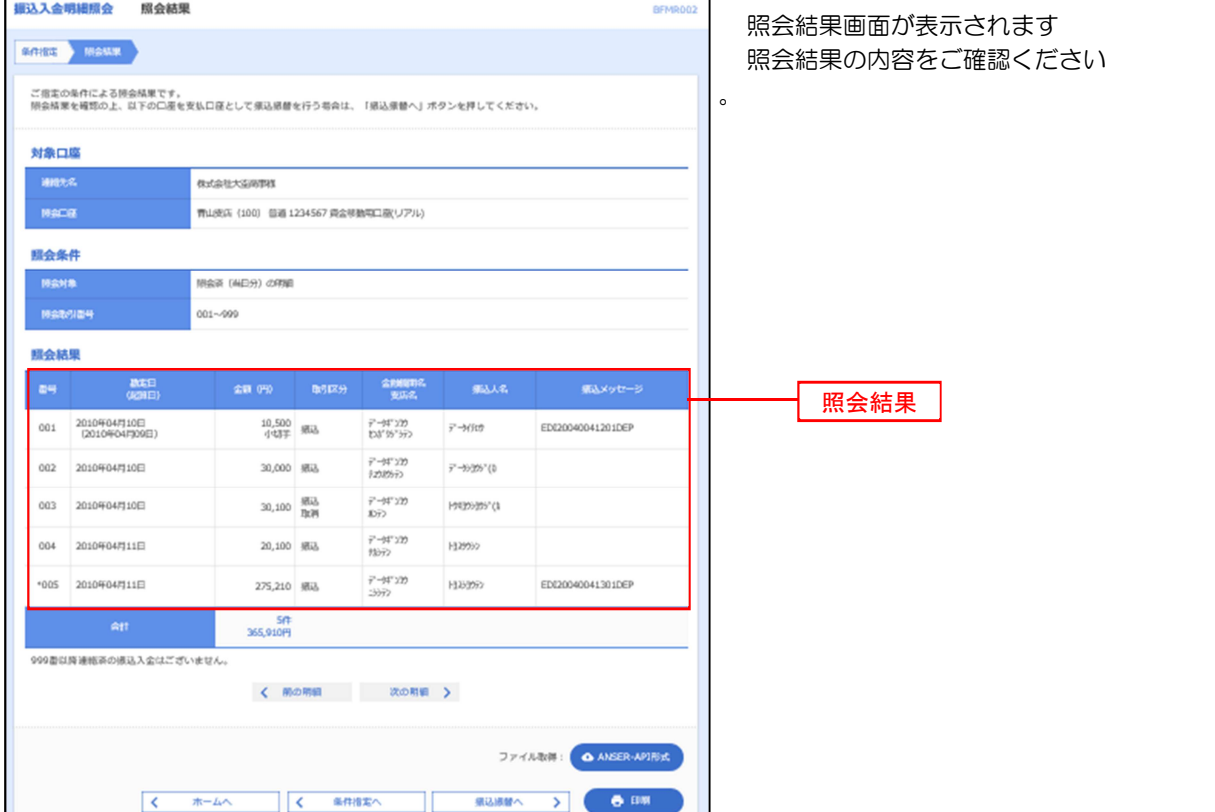